**EmblemHealth**®

**PAPACARDOS** 

é

# Provider Search Referrals by Member ID or Name

Quick Reference Guide

This Quick Reference Guide (QRG) will provide an overview of the Provider Portal – Search Referrals process.

Refer to the end to end process flow shown below for Provider Portal – Search Referrals process.

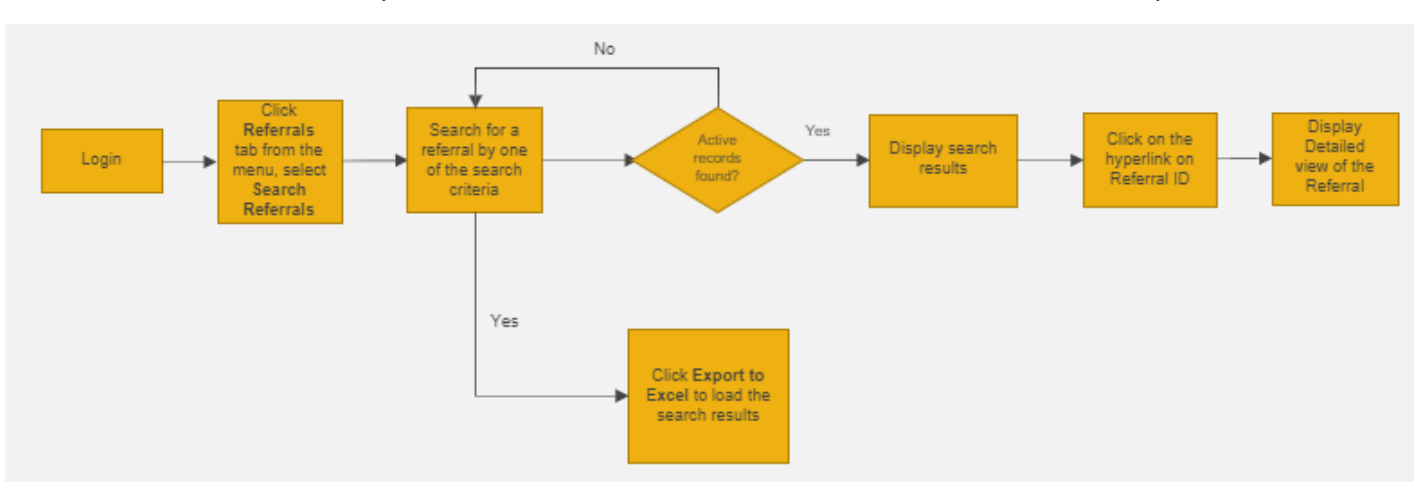

Let us look at the steps in detail for the Search Referrals process.

**Purpose: Search to verify the referral was created.**

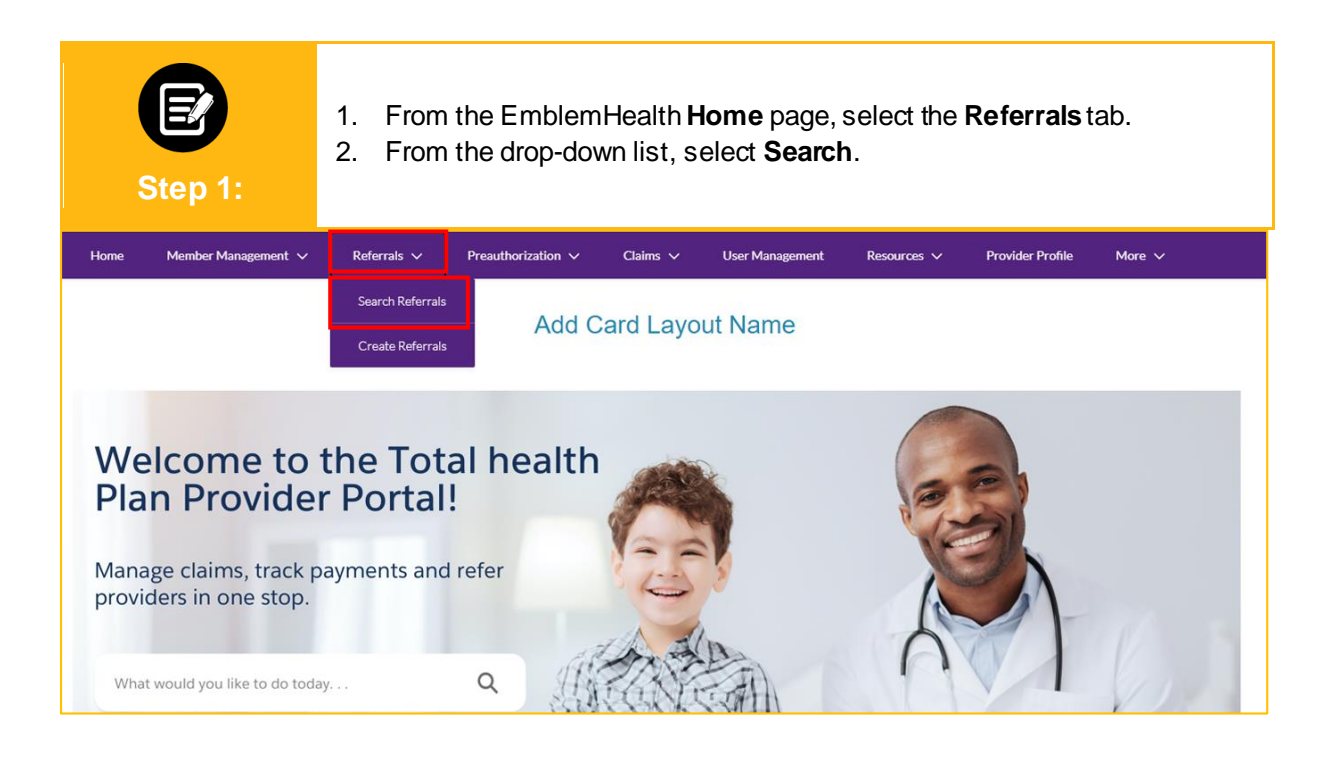

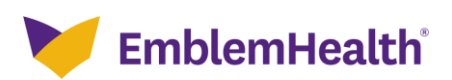

1. In the **Search By** field, select Reference ID, **Member ID** or **Member Name, Referring Provider Name** or **NPI,** or **Servicing Provider Name** or **NPI.**

**Step 2:**

**Note**: For our example, we will use Member Name. 2. Click **Search**.

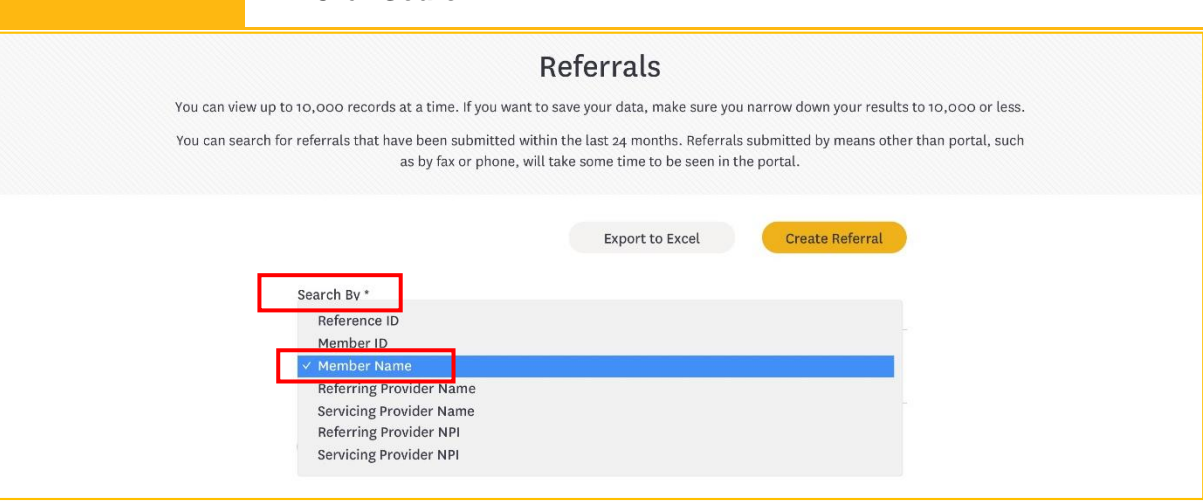

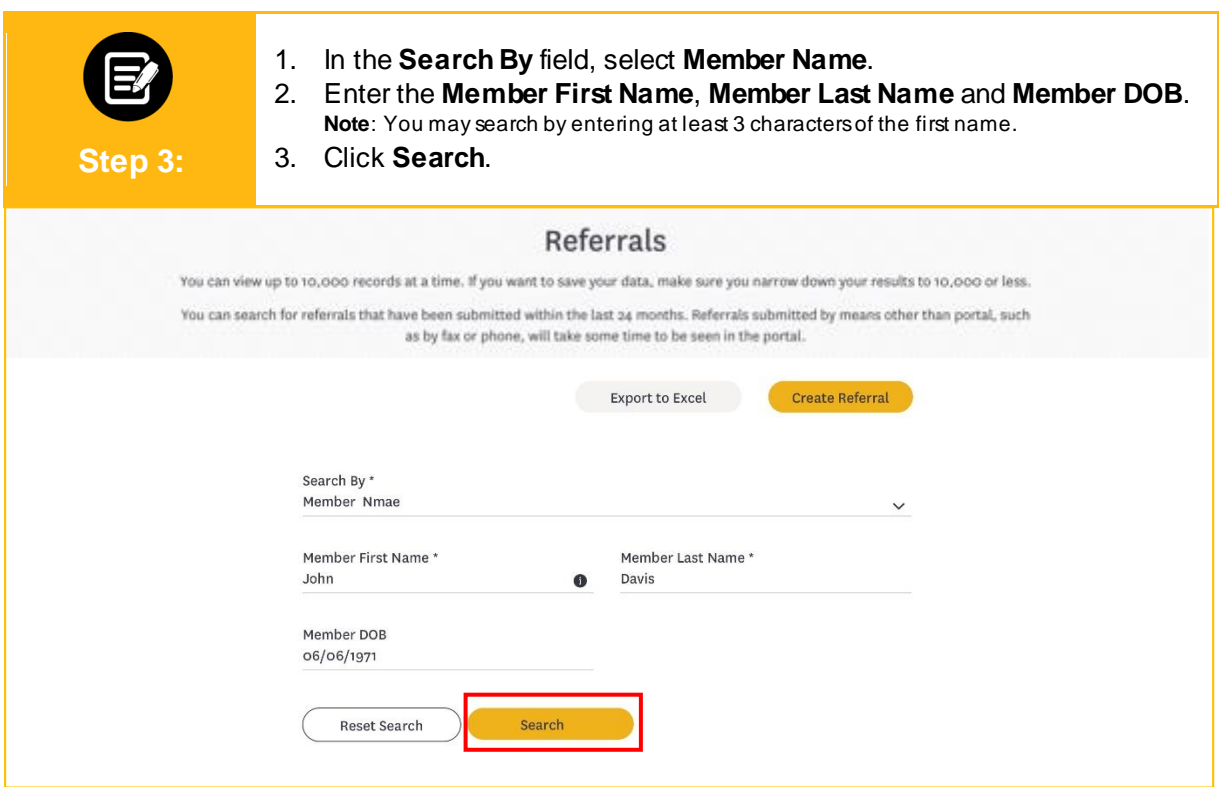

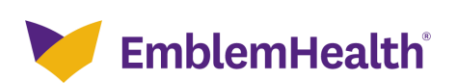

**Step 4:**

1. If no results are found, an error message will be displayed.

2. Click **Reset Search**, enter new information and click **Search** again. **Note: T**ry searching by member ID instead of member name.

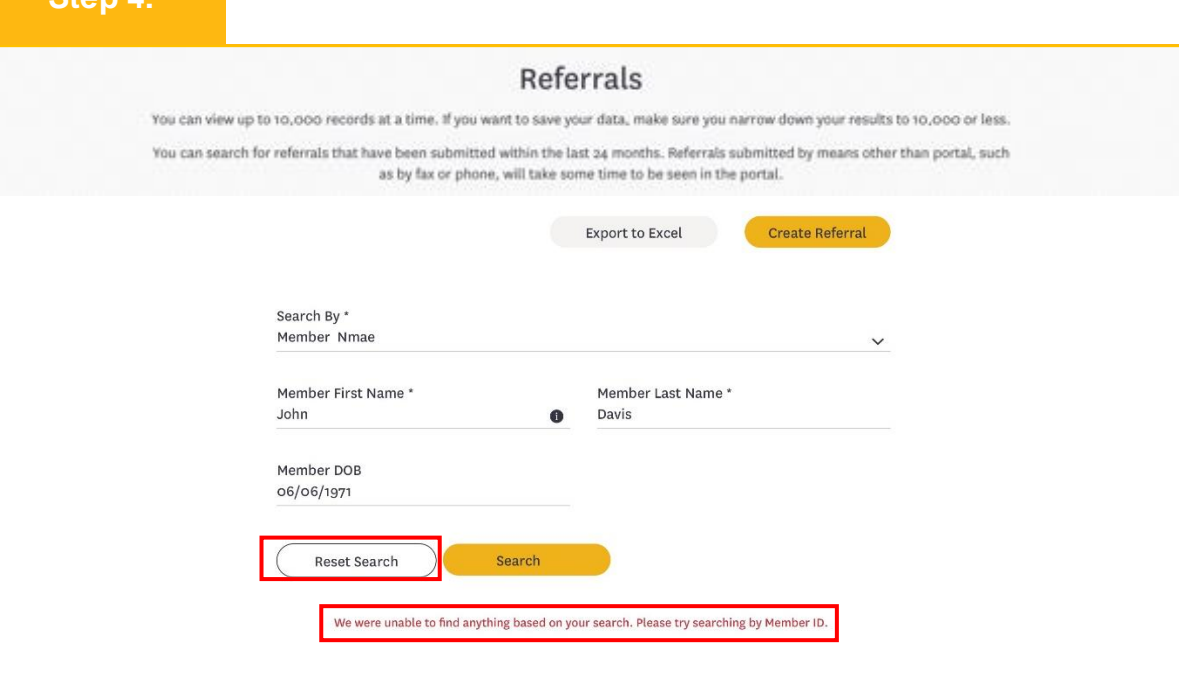

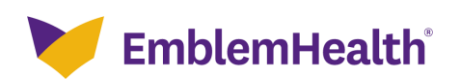

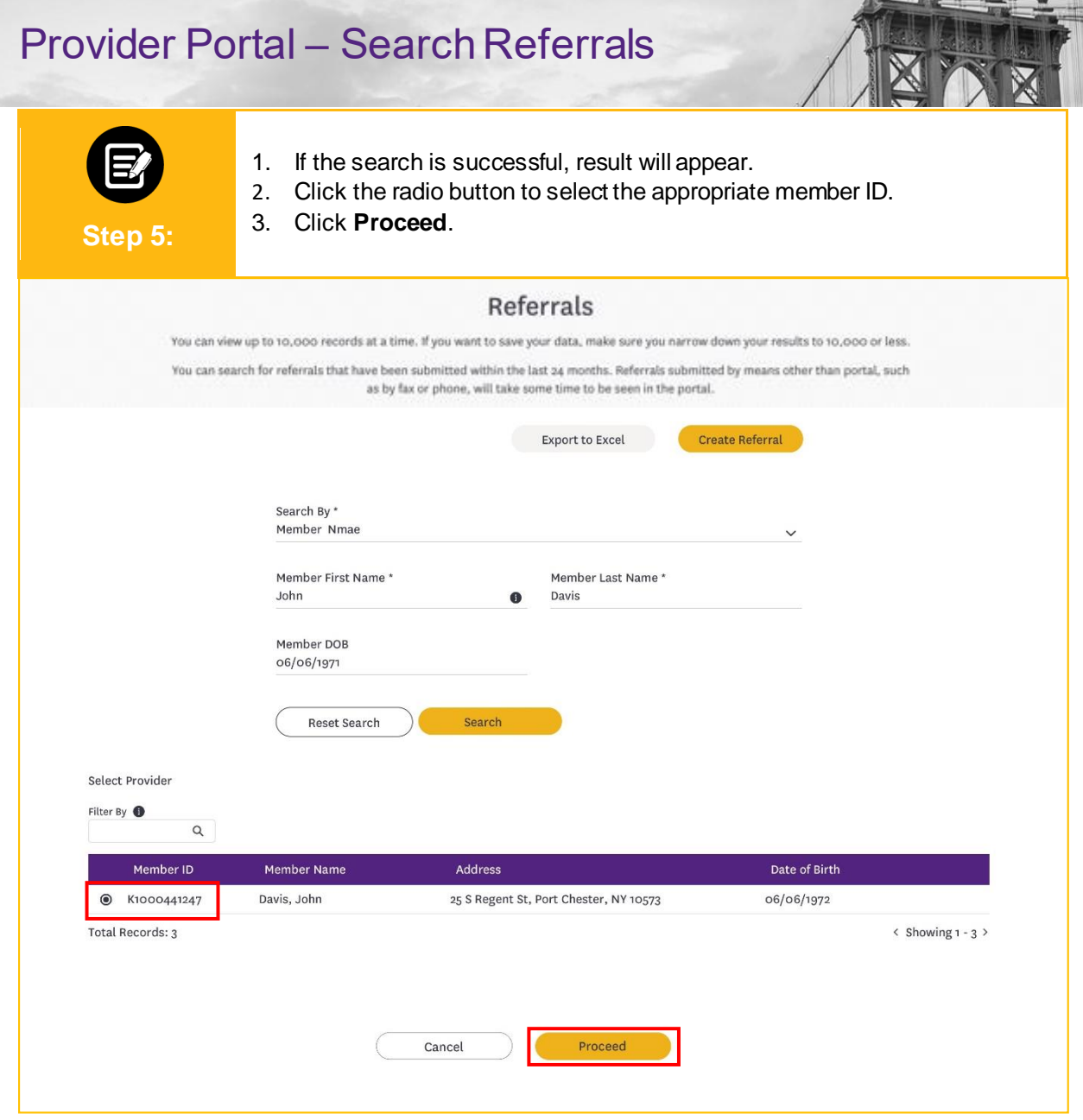

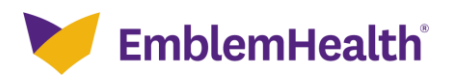

鱼

 $\bullet$ ٨

÷

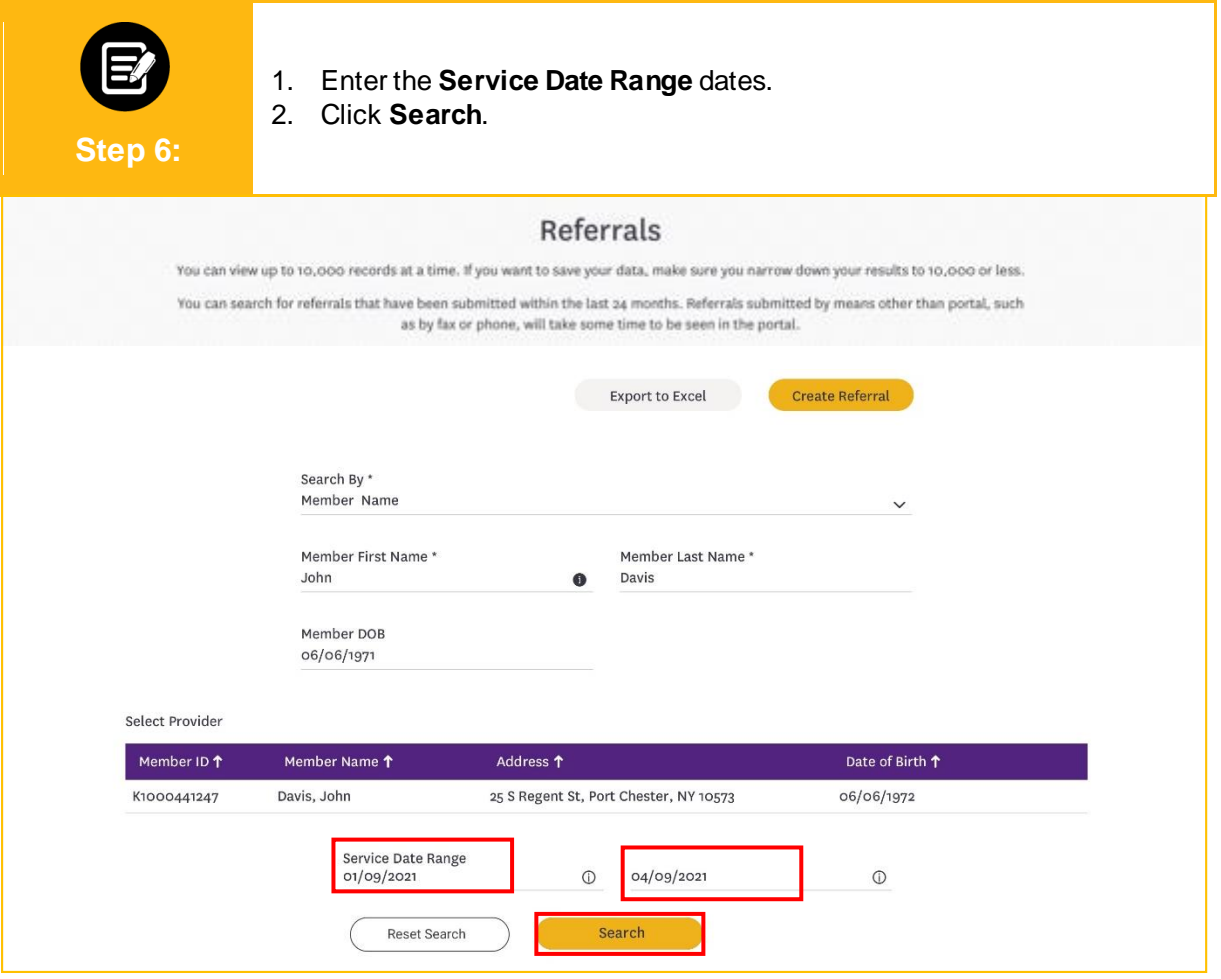

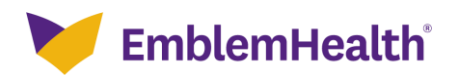

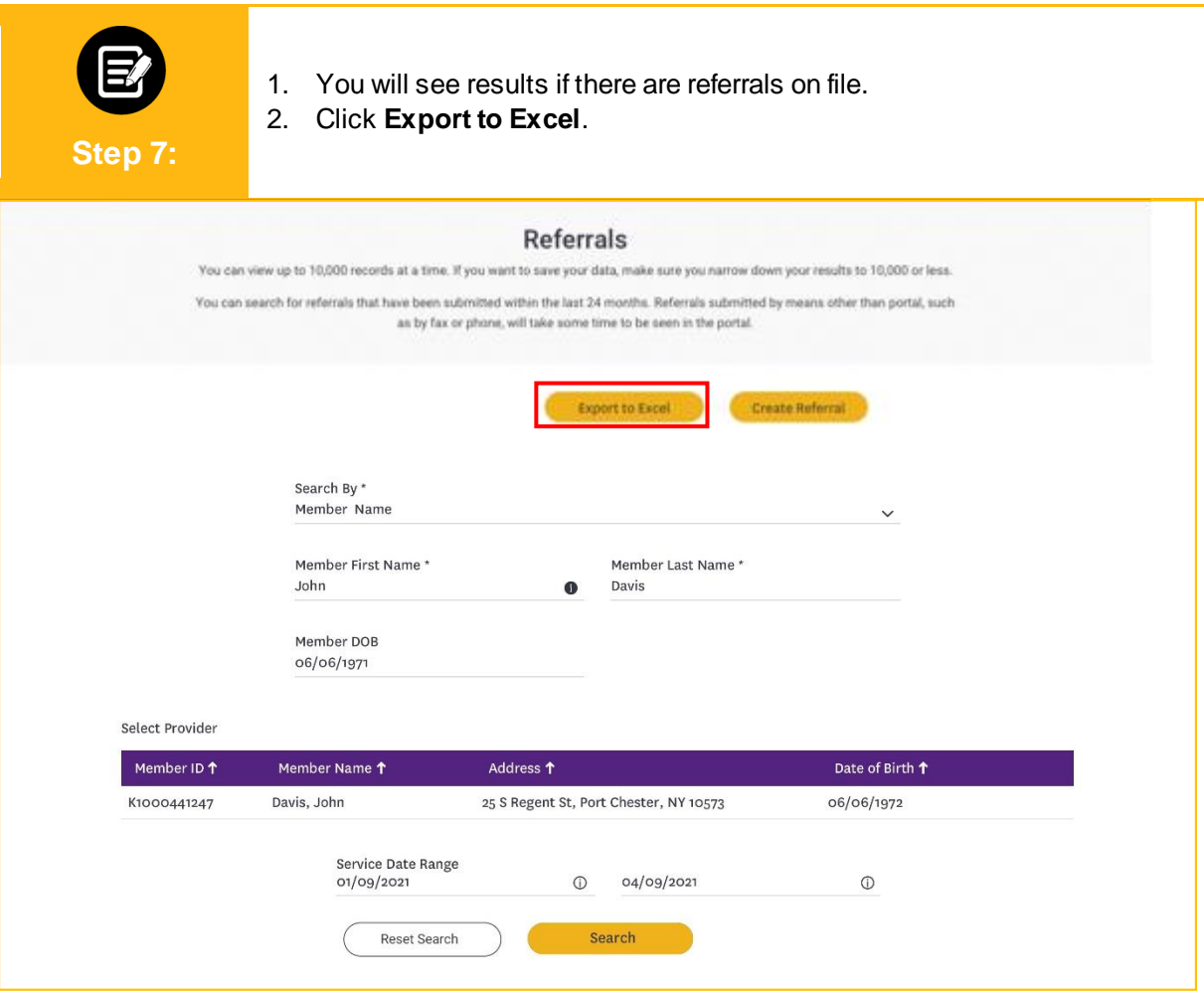

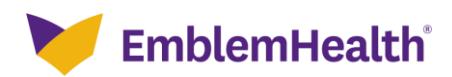

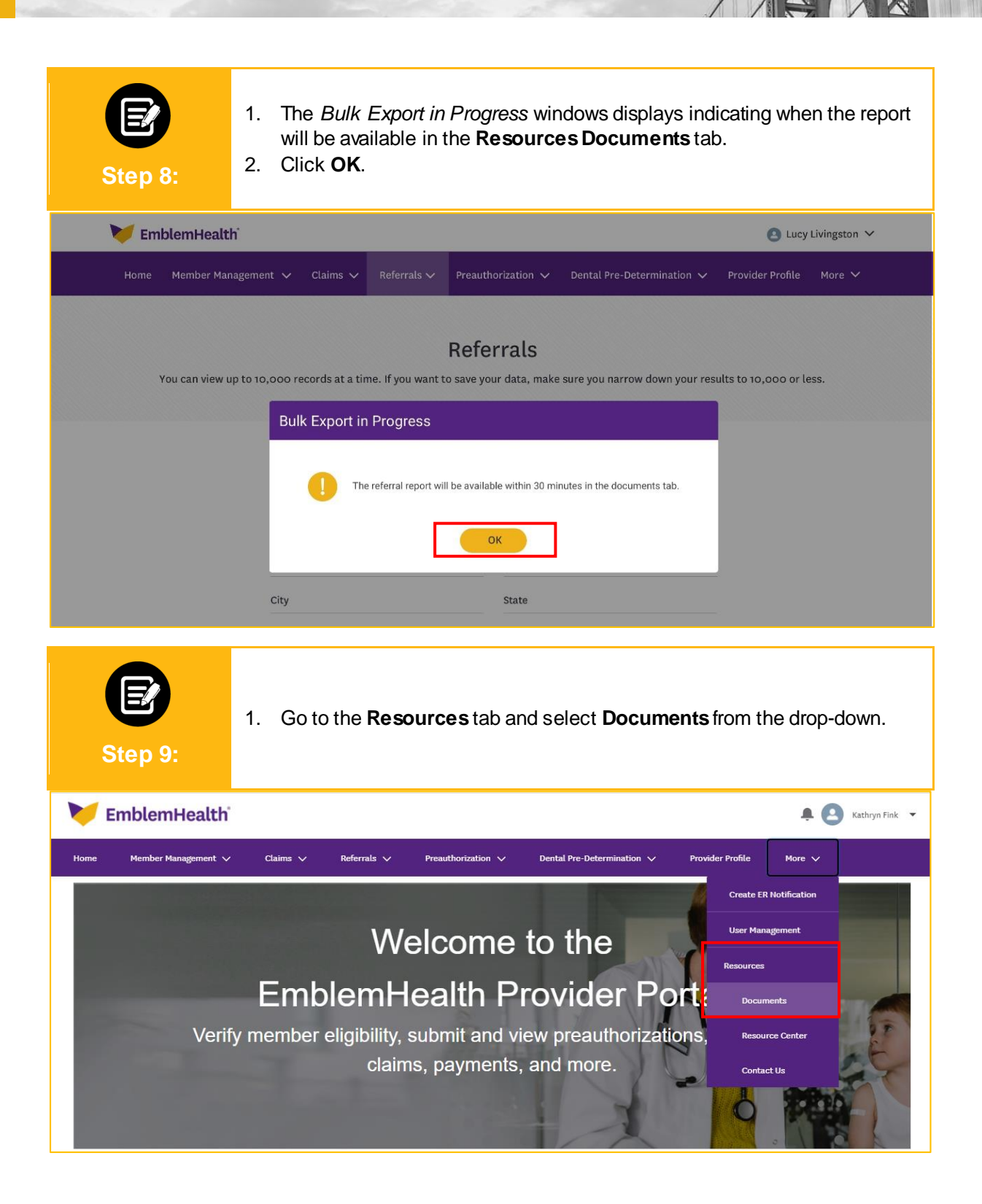

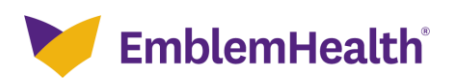

# Thank You

 $\sim 10$